**FOCUS 100 | FOCUS 200 | FOCUS 210 Quickstart Guide**

# **Setting up the Webcam**

# **FOR PLACEMENT ON A MONITOR**

**1.** Place your webcam on a computer, laptop or monitor at a position or angle you desire.

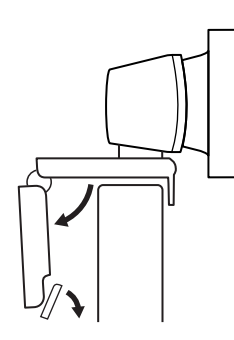

# **FOR PLACEMENT ON A TRIPOD\***

**1.** Locate the M12 tripod thread on the bottom of the webcam.

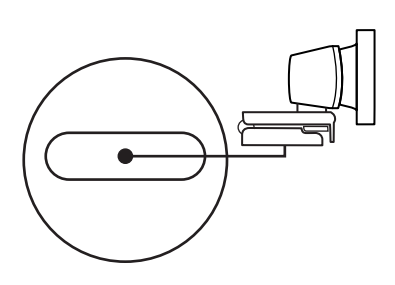

\*Tripod not included

## **CONNECTING THE WEBCAM**

Plug the webcam into an available USB port on your computer

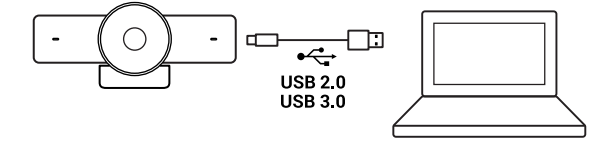

**2.** Adjust the webcam to make sure the foot on the universal mounting clip is flush with the back of your device.

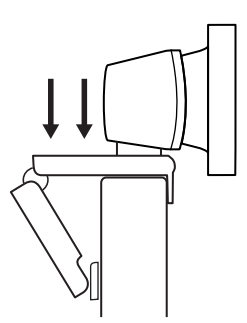

- **2.** Secure the webcam on your tripod by twisting it into the M12 thread.
	-

**3.** Manually adjust the webcam up/down to the best position to frame yourself.

WyreStsrm.

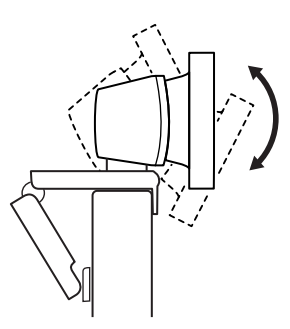

Place your webcam with the tripod anywhere you desire to the best position to frame yourself.

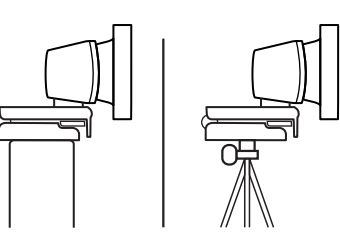

## **SUCCESSFUL CONNECTION**

The LED activity light will light when the webcam is in use by an application.

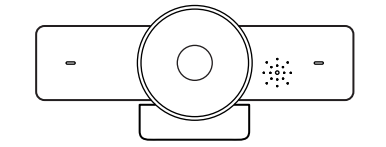

\*For the best video quality on FOCUS 200/210, it is recommended to use a USB 3.0 connection **Please Note:** The FOCUS Webcam must be installed at a height no greater than 2m/6.5ft

#### **CAMERA SOFTWARE (ONLY APPLICABLE FOR FOCUS 200/210 MODELS)**

The Focus 200/210 has its own control software that can be used to control ePTZ and other functions. To download the most up to date version of this software, visit [wyrestorm.com](https://wyrestorm.com)

#### INT: +44 (0) 1793 230 343 | US: 844.280.WYRE (9973) in1: +44 (0) 1793 230 343 | US: 844.280.WYRE (9973)<br>[support@wyrestorm.com](mailto:support@wyrestorm.com)

# **Software Device Setup**

# **Connecting To Zoom**

To connect the WyreStorm Focus Webcam to your Zoom software, first navigate to your settings pane which can be found by clicking the gear icon in the top right hand corner, then click on the Video tab. Here you can change the camera device by using the dropdown menus. Select WyreStorm Focus Webcam under the applicable options.

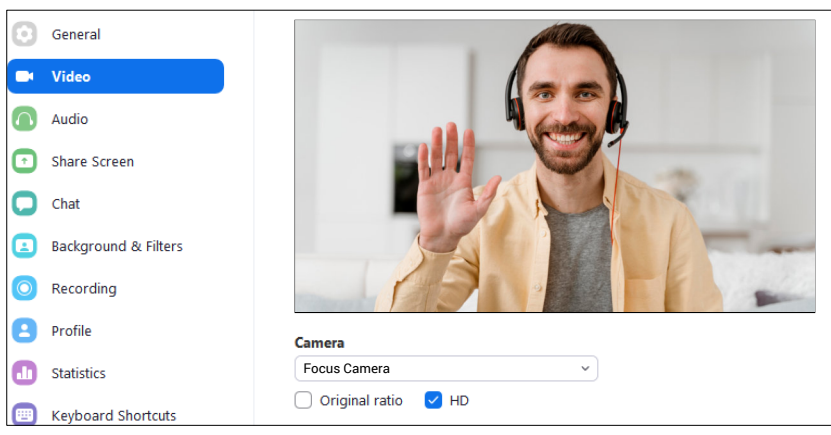

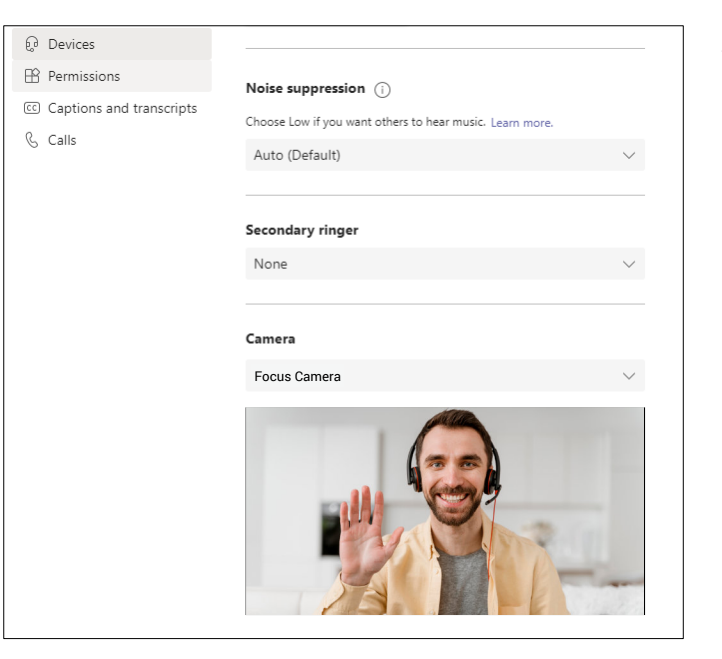

## **Connecting To Microsoft Teams**

To connect the WyreStorm Focus Webcam to your Microsoft Teams software, first navigate to your settings pane which can be found by clicking on your display image in the top right hand corner, then click on the devices tab. Here you can change the camera device by using the dropdown menus. Select WyreStorm Focus Webcam under the applicable options.

# **Specifications**

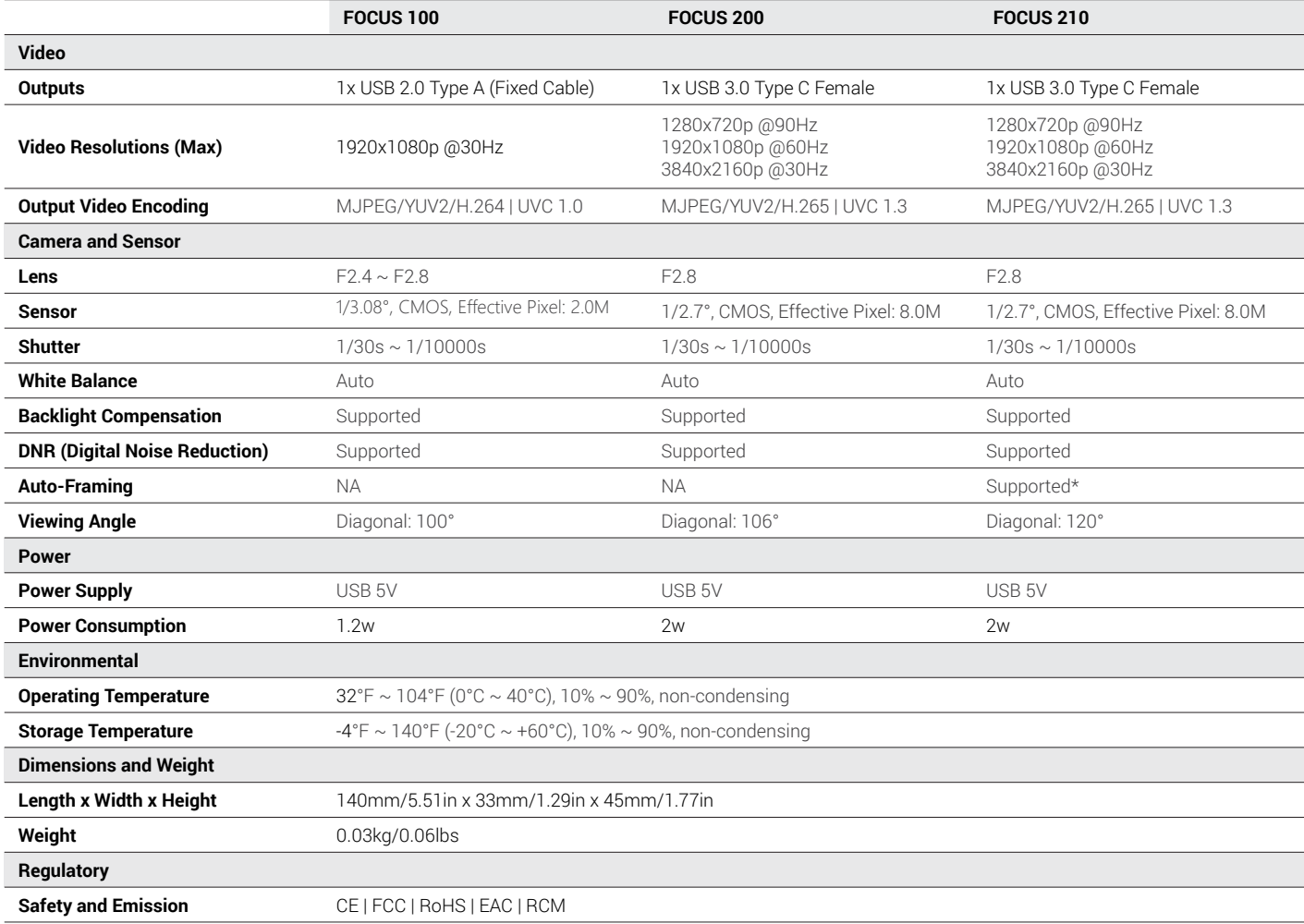

**\***Presenter Tracking feature will also be supported with future firmware update (Focus 210 model only)

**Note:** WyreStorm reserves the right to change product specification, appearance or dimensions of this product at any time without prior notice.

# **Troubleshooting In the Box**

#### **No or Poor Quality Picture (snow or noisy image)**

- Verify the WyreStorm Focus webcam has been selected in your meeting software's device settings
- Verify that all connections are not loose and are functioning properly
- Try using a different USB port on your computer (Focus 200 requires a USB 3.0 port to capture at 4K)
- Remove any intermediate devices such as USB hubs, extension cables or switchers

1x WyreStorm Focus Webcam 1x Privacy Cover 1x Quickstart Guide

1x USB-C to USB-A 3.0 Cable (Focus 200/210 only)

## **Warranty Information**

WyreStorm Technologies LLC warrants that its products to be free from defects in material and workmanship under normal use for a period of five (2) years from the date of purchase. Refer to the Product Warranty page on [wyrestorm.com](https://www.wyrestorm.com) for more details on our limited product warranty.

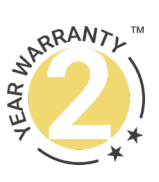